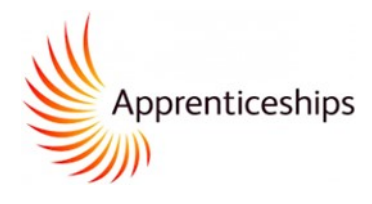

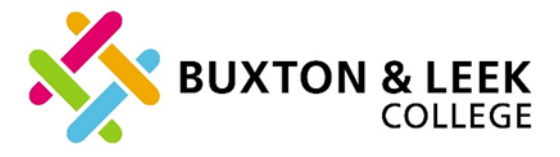

# **DIGITAL ACCOUNT SERVICE (DAS) GUIDE**

# DIGITAL ACCOUNT SERVICE (DAS) ACCOUNT CREATION

**Following recent changes introduced by the Education and Skills Funding Agency (ESFA), all employers are required to establish and manage their own Digital Apprenticeship Service (DAS) account for all apprentices. Your DAS account will allow you to access funding and claim any applicable incentives.** 

**Reserving Funding and adding an apprentice to your Digital Apprenticeship Service (DAS) account are mandatory for all apprenticeship starts.**

# **Create an account to manage** apprenticeships

You need to create or sign in to an apprenticeship account, then you'll be able to get funding to pay for apprenticeship training and assessment costs.

You'll use your account to:

- get apprenticeship funding
- find and save apprenticeships
	- find, save and manage training providers
	- recruit apprentices
	- add and manage apprenticeships

Create account >

**Please enter the following address into your web browser to**

**Start creating your DAS account: https://accounts.manage-apprenticeships.service.gov.uk**

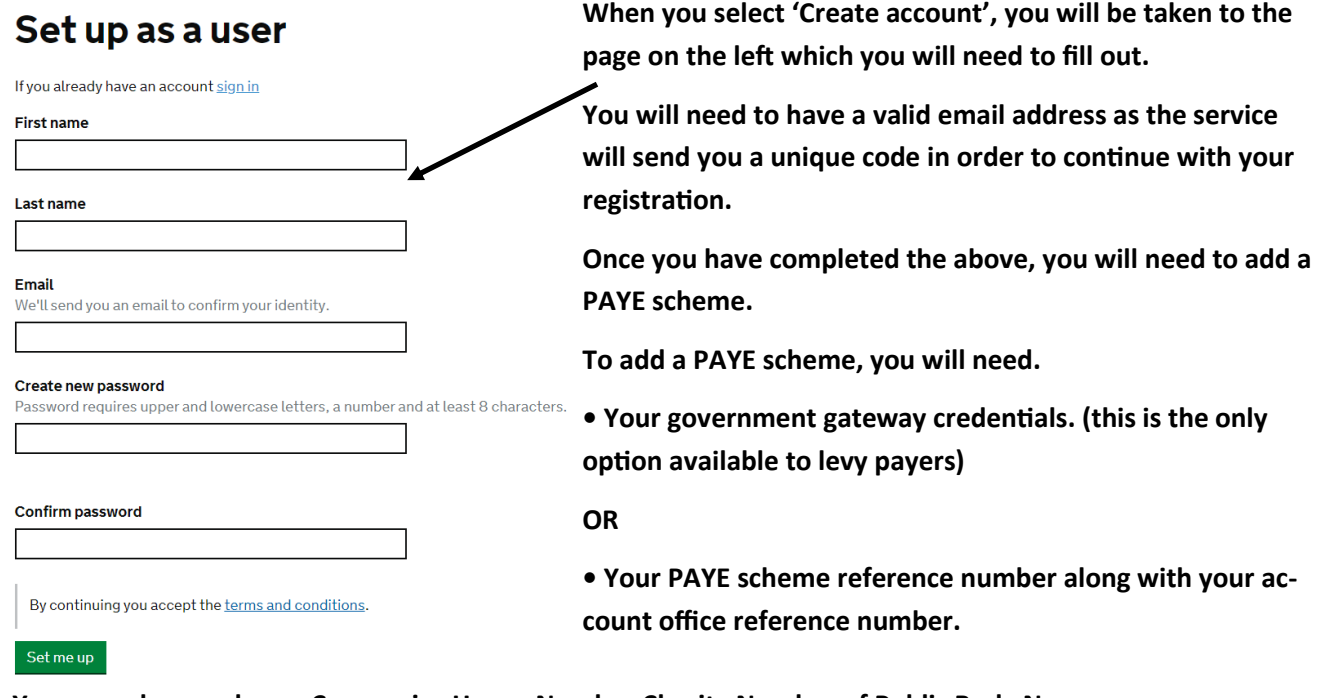

**You may also need your Companies House Number Charity Number of Public Body Name.**

**Once you have entered all these details you will be asked to accept the employer agreement between your company and the ESFA – you must have authority within your business to accept this agreement.**

**Once accepted a basic account will then be created.** 

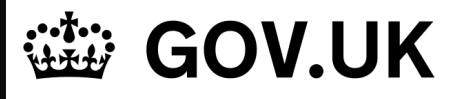

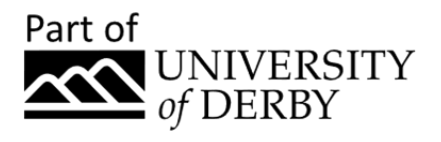

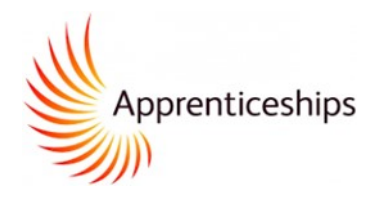

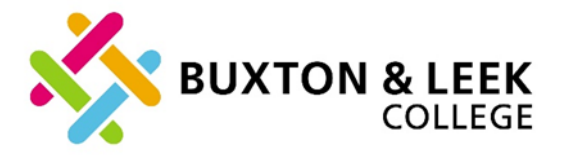

# **HOW TO RESERVE FUNDING**

**This is a mandatory process for all non-levy funded apprenticeships.**

**Funding must be reserved during the contracting process (the onboarding of your new apprentice).**

**Reservations ensure funds are available to support training and assessment costs.**

**Reservations are not required for levy paying employers or through apprenticeships funded via transfer – if neither of these funding forms have been discussed with you, you will need to reserve funds.**

**Before you can start reserving funds you will need a DAS account, if you do not already have one, please refer to the start of this guide.**

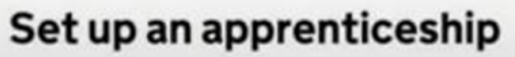

You can set up an apprenticeship for an existing employee or for someone new.

**Start now** 

#### **Finances**

Manage your apprenticeship funds

**Your funding reservations** 

Reserve and manage funding.

#### **Your finances**

View your financial transactions, connect with other employers and receive transfer funds.

**One you have logged into your DAS account select 'Start now' or 'your funding reservations' under the finances section. You will need to know the month you expect the apprenticeship training to start and the training course the apprentice will study before you start (This can be found on the Apprenticeship Contract paperwork that is sent through to you for signature).**

#### Do you know which apprenticeship training your apprentice will take?

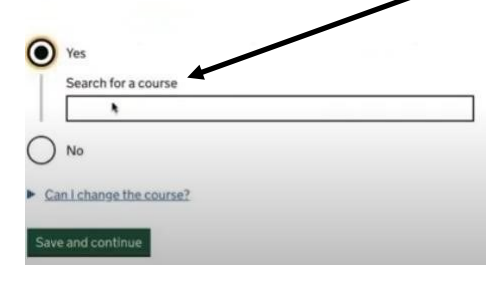

**The first section asks you to enter the apprenticeship training the apprentice will take.**

**Start to enter the name of the apprenticeship and selection should start to appear. You can change the course later if necessary.**

**You will then be asked what month your apprentice training will start; the apprentice will then start in the month you choose or in the following two months. For example, if you choose a September start your apprentice can start anytime between the beginning of September and the end of December.**

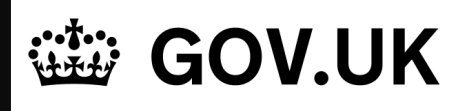

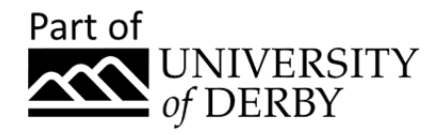

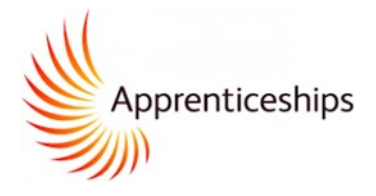

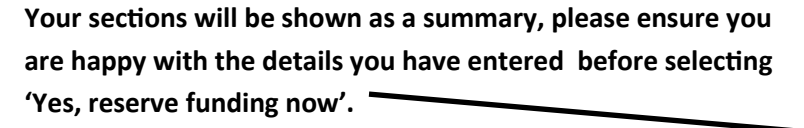

**Note: You can change the apprenticeship course later when you enter the apprentices' details but if your apprentice does not start within the 3-month period selected you will need to complete a new funding reservation.**

# **Making changes**

You can add or change the apprenticeship training when you add an apprentice's details.

You will need to reserve new funding to change the apprenticeship training start date to outside of the 3-month window you originally selected.

#### What's next?

Recruit an apprentice

Find a training provider

Add apprentice's details

Go to homepage

#### Continue

### **ADDING AN APPRENTICE**

**From your dashboard select 'Apprentices' and in the next page, select the 'Add an Apprentice' option.** 

**You will then be shown a page detailing what information you need. Once you have this information, select 'Start now'.**

**Our UK PRN is 10007851 (University of Derby).**

**BUXTON & LEEK** 

### Apprenticeship funding is available to train and assess your apprentice

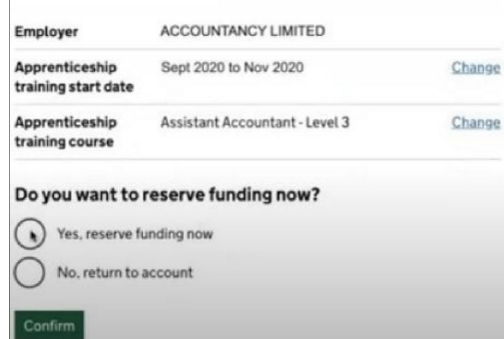

**You then have several options including adding the apprentices details, if you have already found a suitable apprentice please refer to the next section of this guide (Adding an Apprentice).**

**If you would like to view the reservations you have made at any time they can be found under 'your funding reservations'. This section will show active, used and expired reservations.** 

# Add an apprentice

Add details of one or more apprentices to your account, and authorise payments to their training provider.

#### Before you start

You must

**enter our UKPRN 10007851, University of Derby.** 

- know the names of your apprentices
- · know your training provider's UK Provider Reference Number (UKPRN) your training provider can tell you this
- . make sure the organisation that's named on the contract you have with
- your training provider is in your account yiew organisations in this account . make sure the PAYE scheme that each apprentice is paid through is in your
- account view PAYE schemes in this account

**The next section asks for the training provider details, here you will** 

**You are then given the option of selecting the transfer funds from a levy employer. Buxton & Leek College will have discussed levy transfer with you if it was applicable, if it has not been discussed/is not applicable please select 'No, I don't want to used transfer funds'** 

#### Add training provider details

UK Provider Reference Number  $n$ What is a UK Provider Reference Number?

\*\*; GOV.UK

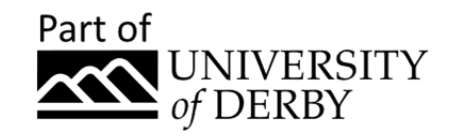

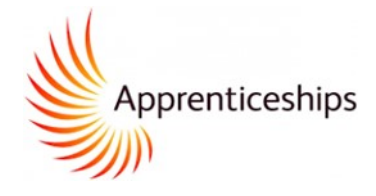

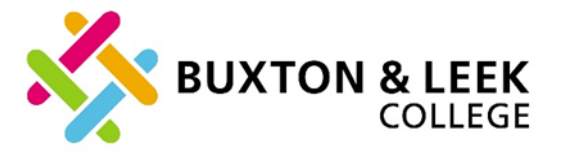

**Confirm your training provider, this page should say UNIVERSITY OF DERBY if you have entered the UKPRN correctly, if not please go back and re-enter the UKPRN.**

**You will be asked if you would like to enter the apprentice details yourself or if you would like your training provider to do this for you. Select whichever option you feel is more appropriate for you and continue.** 

## **Confirm training provider**

UK Provider Reference Number '10987654' matches:

# **TRAINING PROVIDER LIMITED**

Is this the main provider of the apprenticeship training?

- Yes, use TRAINING PROVIDER LIMITED
- No, change UK Provider Reference Number

**Start adding apprentices** 

You can start adding details of your apprentices or ask your training provider to add them for you.

If you ask your training provider to add them, you need to check and agree the details before any payments are made.

 $\left(\bigcirc$  I will add apprentices I would like my provider to add apprentices

Continue

**Note – if you are a levy payer you will be taken directly to the form to start adding apprentice details.**

**You will need to add the apprentices name as a minimum. Please complete as many details as possible on the 'add apprentice details' page.**

**Only when all fields have been populated with the required information by either the employer or training provider can the record be approved. You will see a summary of the information that has been entered, please carefully check the information before continuing.** 

# Add apprentice details

You must add the apprentice's first and last names - fill in as many other fields as you can. You'll be able to return later to make changes or add more information.

You'll only be able to authorise payments for this apprentice once all the fields have been completed - either by yourself or your training provider

#### **Approve these details?**

# **If the details are correct, approve. If the details are**

**You now have two options;**

**incorrect, select 'No, request changes from training provider'.**

**Please ensure that you see the following page after completing the above step, if you do not see this page please go back into the record and approve again as it will not have processed correctly.** 

**You have now successfully added an Apprentice.**

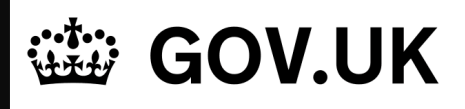

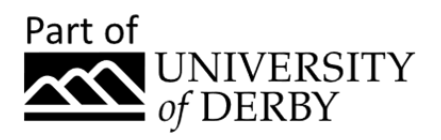

Yes, approve and notify training provider

No, request changes from training provider

Save and submit

Apprentice details approved and sent to

training provider

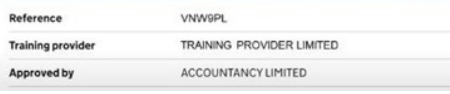